- **1.** Visit **[www.constructshow.com](http://www.constructshow.com/)**
- **2.** Click on "**Sign In"** in the top right corner of the screen.
- **3.** In the "**Attendee Sign-In"** section, enter your **Last Name** and **RegID** and click on the blue "**Sign In"** button. (If you don't have your RegID, contact [jennifer.hughes@informa.com](mailto:jennifer.hughes@informa.com) )
- **4.** Once you are logged in, click on the "**Education"** icon.
- 5. The system will automatically display the current year, if you are looking for certificates from a previous year, be sure to select the desired year under "**Education: Current Year**".
- 6. You will now see a list of all sessions that you **registered** to attend. If a certificate is available, it will appear next to the session in the **Download** column. (You will only see a certificate icon in the download column next to sessions that you attended AND that are approved for learning units/CEUs.)
- 7. You can access the certificate for an individual session or download all certificates at once.

# **To access the certificate for an individual course:**

-Click on the **certificate** icon next to the course.

-When you click on the icon, a window will pop up giving you the option to save the certificate to your system.

# **To download all certificates at once:**

-Click on the **Download All Certificates** icon. Depending on the number of certificates being downloaded, it may take a few moments to process. Depending on the internet browser that you are using, you may be prompted to open or save the zip files.

# **Need additional assistance?**

**See the screen shots below or contact Jennifer Hughes at [jennifer.hughes@informa.com](mailto:jennifer.hughes@informa.com) or call 972-536-6388.**

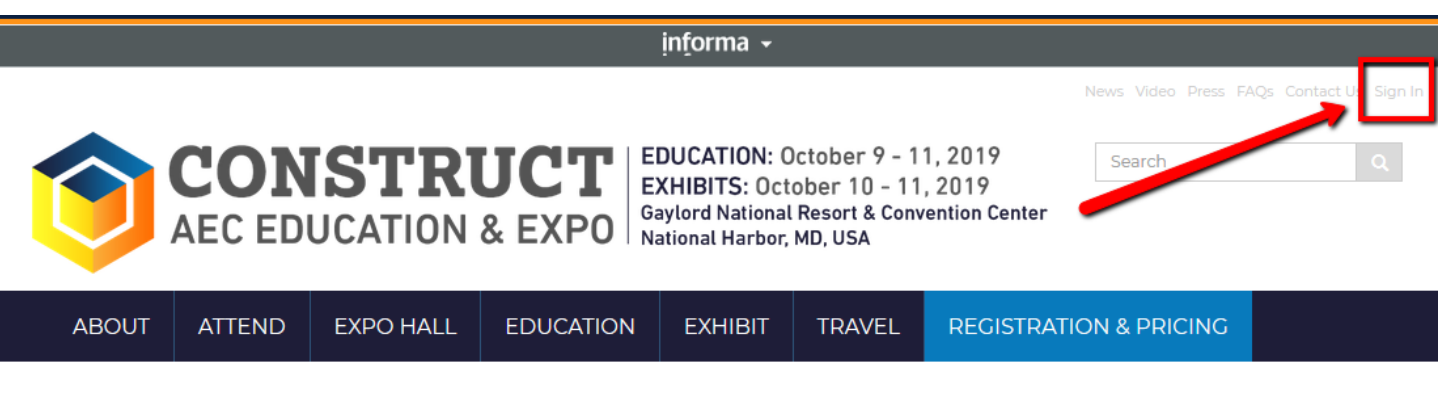

# Attendee Sign-in

Sign-in with the email address and password you created during the registration process

Or, Sign-in by entering your last name and RegID (found on your registration confirmation email)

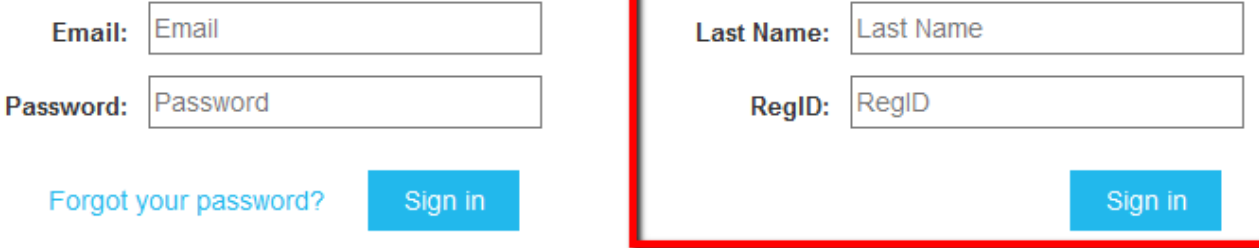

# Exhibitor Sign-in (EAC Sign-in)

Enter your company password/eCode

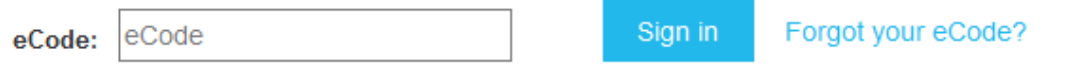

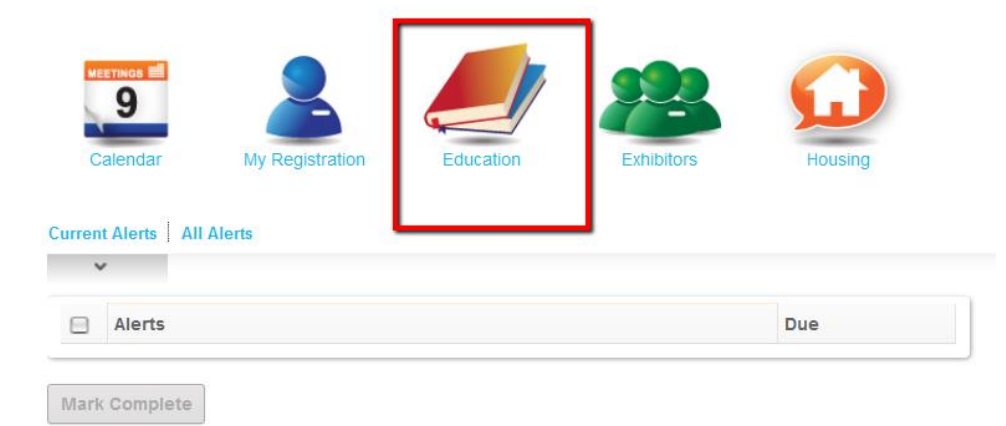

### **Education: Current Year**

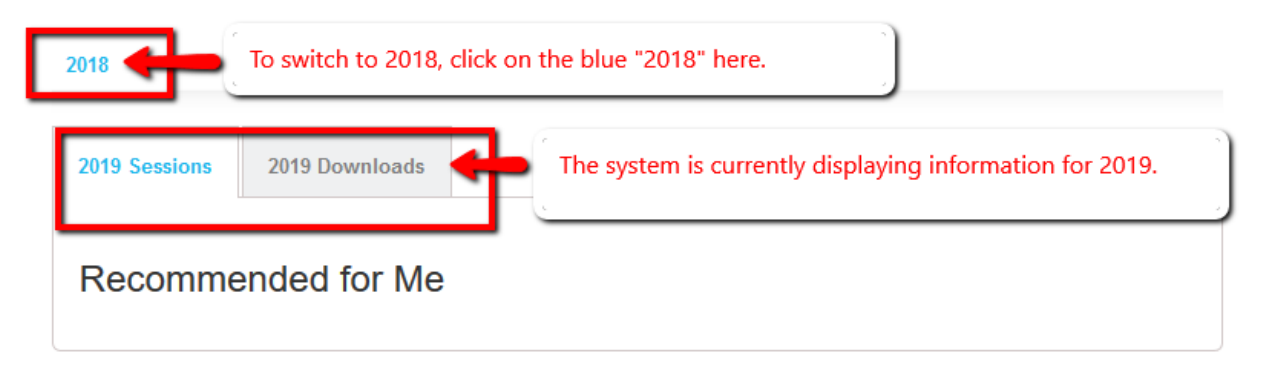

#### 2018  $\mathbf{v}$

These sessions are not approved for learning units/CEUs, so there is no certificate available.

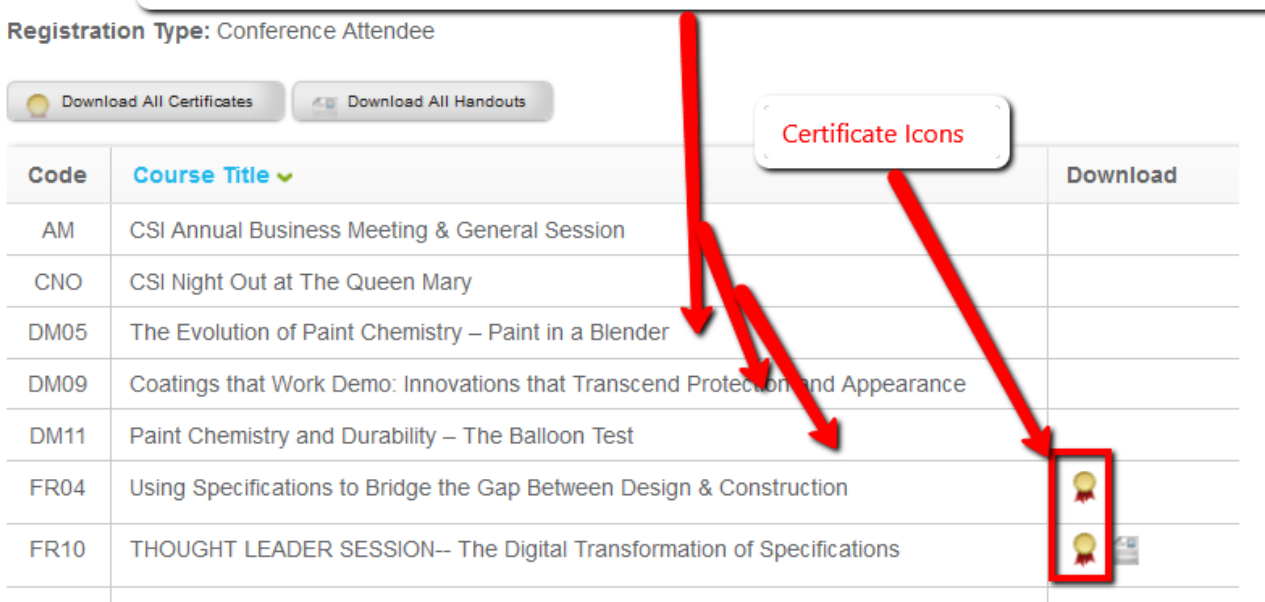

#### **To access the certificate from an individual course**

Paint Technology: Chemistry & Performance

Paint 201: Practical Solutions and Problem-Solving Techniques

#### **Past Years**

LL01

LL03

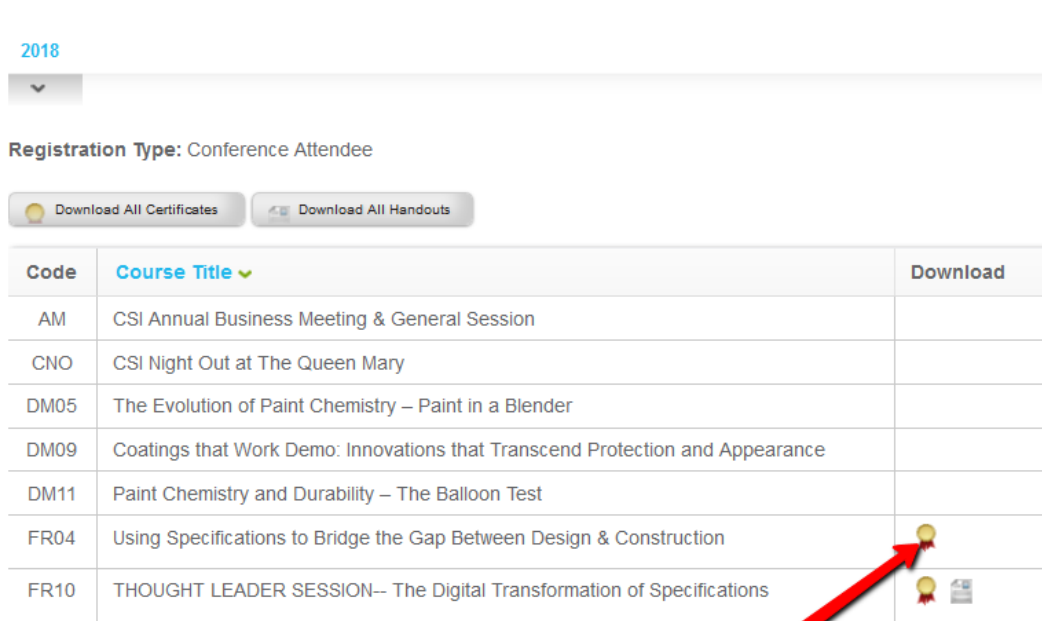

Enter name of file to save to...  $\times$ ↑ Gonference > certificates Search certificates  $\rightarrow$ ৺ ত مر 110% Organize  $\blacktriangledown$ New folder **胆** ℯ CONSTR ð A window pops up and gives me the N. Type ٨ option to save the certificate. Adobe Ac **AM** jects 4/12/2019 11:54 AM Adobe A eldon-Certificate.pd bb 4/1/2019 12:14 PM wSessionCert.pdf Adobe Ac hents wSessionCert. 4/1/2019 12:13 PM Adobe Ad loads wSessionCe bdf 4/1/2019 12:13 PM Adobe A ft.pdf 4/1/2019 12:13 PM Adobe Ao wSession Cert.pdf 4/1/2019 12:12 PM Adobe Ac **M**Sessic nCert.pdf 4/1/2019 12:12 PM Adobe Ac Ses onCert.pdf 4/1/2019 12:12 PM Adobe Ac  $a(C)$ ificate.pdf 2/4/2019 11:19 AM Adobe Ac Y  $(G)$  $\rightarrow$ FR04--Certificate.pdf File name:  $\checkmark$ Save as type: Adobe Acrobat Document (\*.pdf)  $\checkmark$ Save Cancel  $\land$  Hide Folders The Evolution of Faint Grienistry - Faint in a Dienuer **UIVIUJ DM09** Coatings that Work Demo: Innovations that Transcend Protection and Appearand **DM11** Paint Chemistry and Durability - The Balloon Test **FR04** Using Specifications to Bridge the Gap Between Design & Construction

# **Past Years**

#### 2018  $\sim$

**Registration Type: Conference Attendee** 

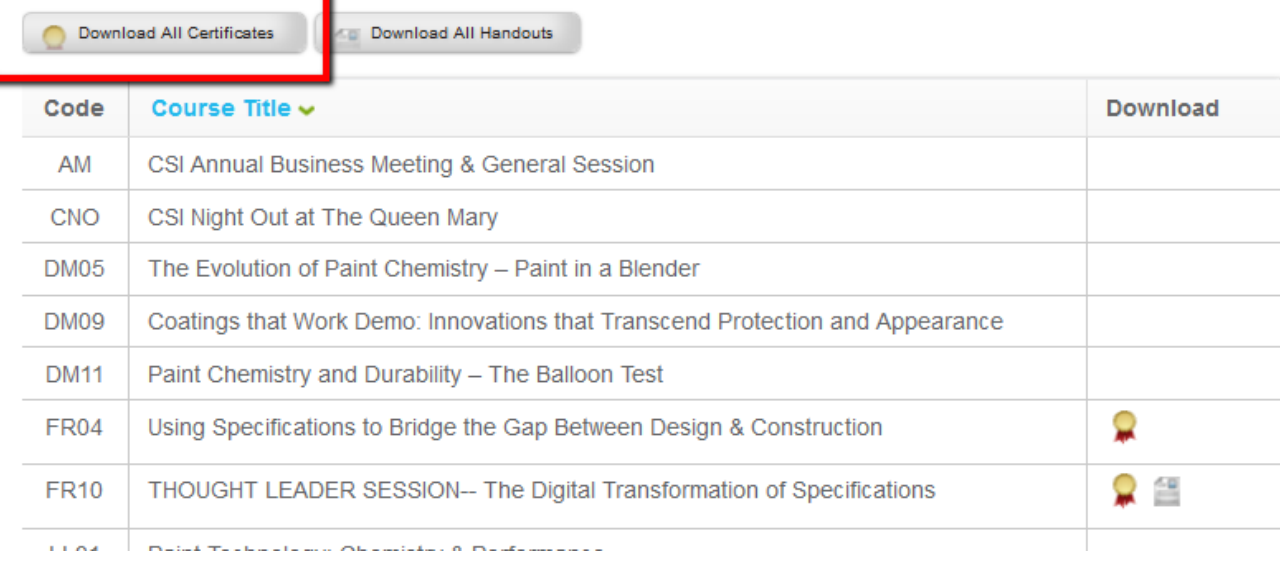

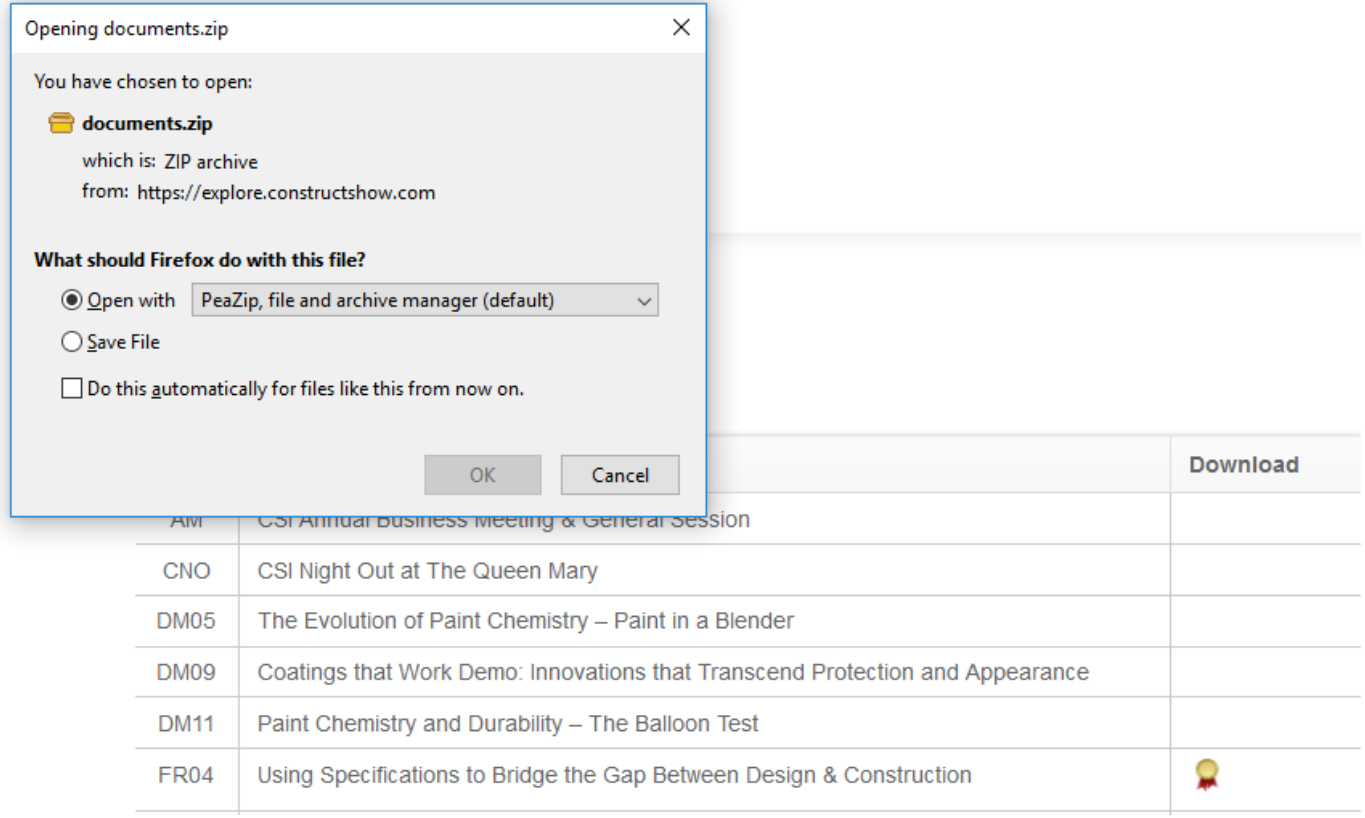